# **Installation Guide for PG5 1.4.300 on Windows 7 (64 bit)**

# **Content**

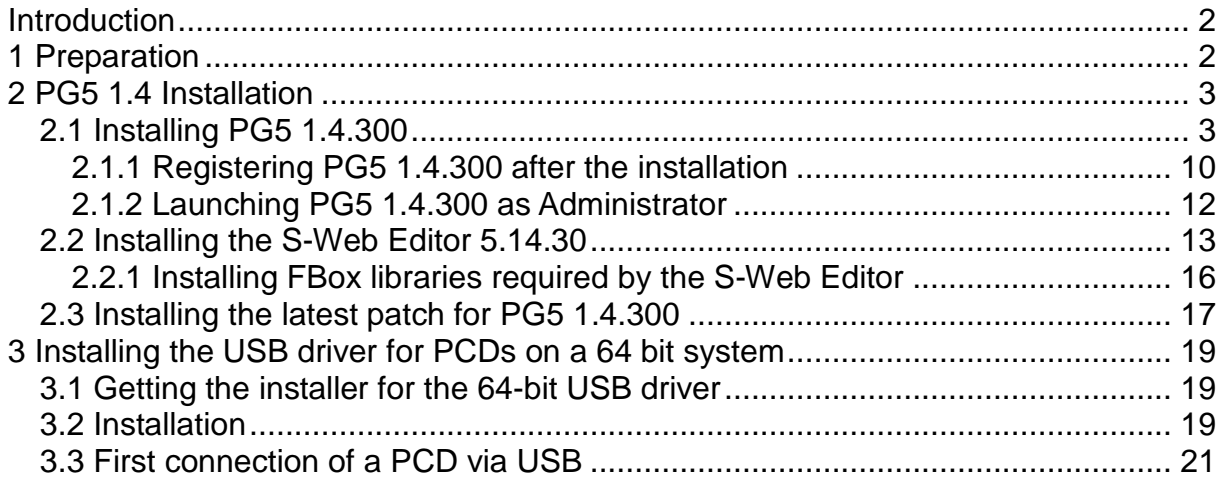

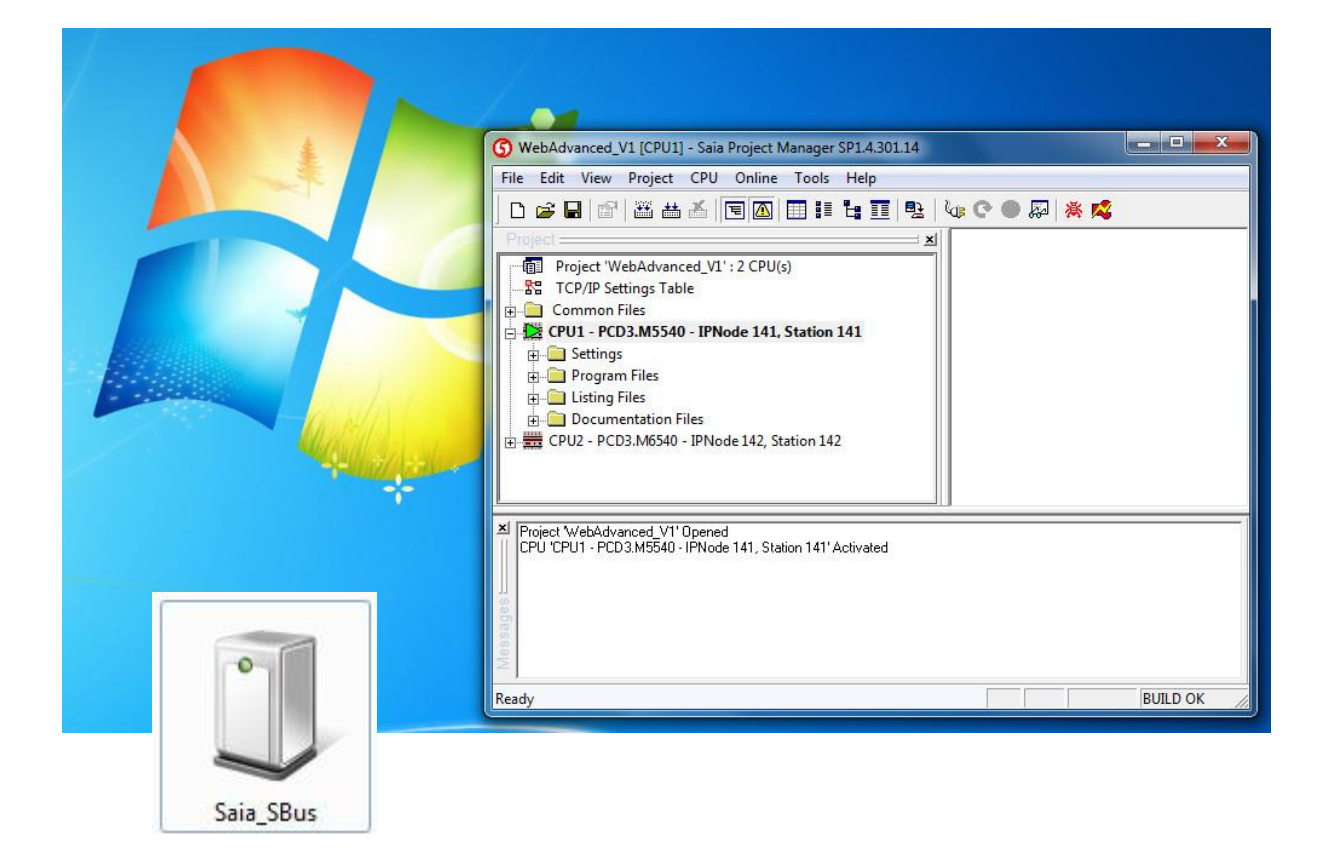

#### **File History**

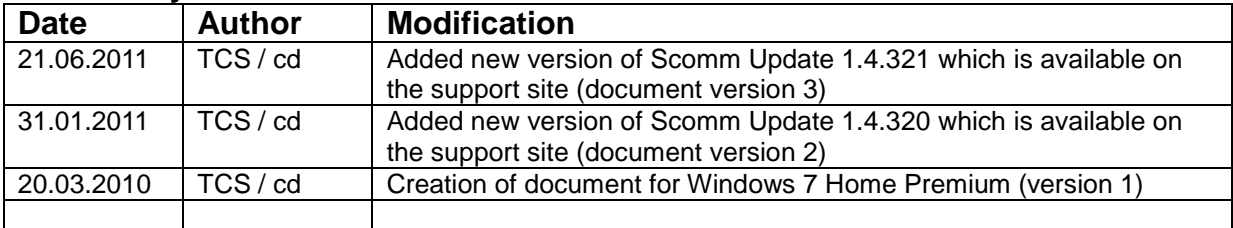

# <span id="page-1-0"></span>**Introduction**

PG5 1.4.300 has originally been designed for the 32 bit version of Windows XP. Since Windows an in parallel also the supported features of PG5 1.4.300 have evolved, some special operations are required for setting up PG5 1.4.300 on a Windows 7 (or a Windows Vista) system.

The first part of this document focussed on the installation of PG5 1.4.300 together with the latest new features (FBox libraries, the S-Web Editor 5.14.30 as well as corrections of PG5 itself).

The second part focuses on the installation of a new USB driver which is required for 64 bit operating systems (this part is valid for Windows XP, Vista as well as for Windows7).

# <span id="page-1-1"></span> **1 Preparation**

The following files are required for the installation of PG5 1.4.300 with the latest patch:

• Installation files for PG5 1.4.300, the content of the PG5 1.4 Controls Suite CD available from the support site [\(www.sbc-support.ch\)](http://www.sbc-support.ch/) from the section Software  $\rightarrow$  PG5 1.4  $\rightarrow$  PG5 1.4 Suite:

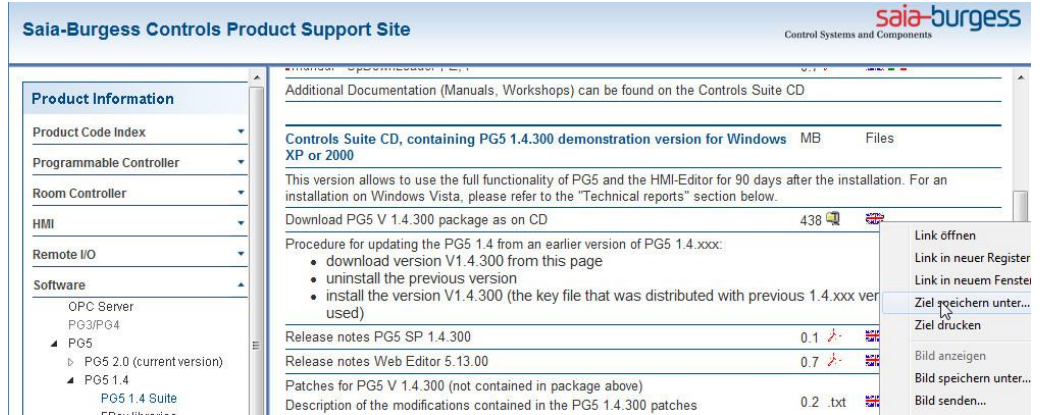

- The latest patch, also available on this site
- The S-Web Editor package, also is available on this site
- The following FBox libraries, available from the FBox library section for PG5:

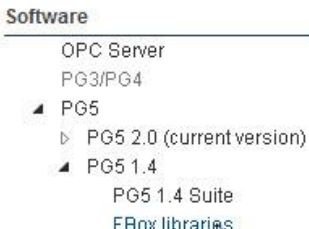

- FBox libraries<br>DDC Suite
- Room controller PCD7.L6
- HDLog (to File) FBoxes
- S-Web Alarming FBoxes
- The "User.key" file which registers your copy of PG5 for your company.
- For 64 bit systems only: The installer file for the SComm communication driver (PG5\_1\_4\_SCommUpdate\_1\_4\_321.exe), available on the support site.

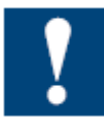

Please note that you need to be administrator of your PC for installing and for working with PG5 1.4

# <span id="page-2-0"></span> **2 PG5 1.4 Installation**

The following chapters contain the workflow for installing PG5 1.4.300 on Windows7 Home Premium.

## <span id="page-2-1"></span> **2.1 Installing PG5 1.4.300**

For setting up PG5 1.4.300,

- please first unzip the downloaded PG5 suite (pg5\_1\_4\_300.zip) and unzip it. From the folder "CDImage"  $\rightarrow$  "PG5" double-click the installer "Setup PG5 V14". You will be prompted to allow this installer to modify your computer settings (by a tool from an unknown publisher). In this prompt, agree to let the installer modify the computer settings (by installing PG5).
- 

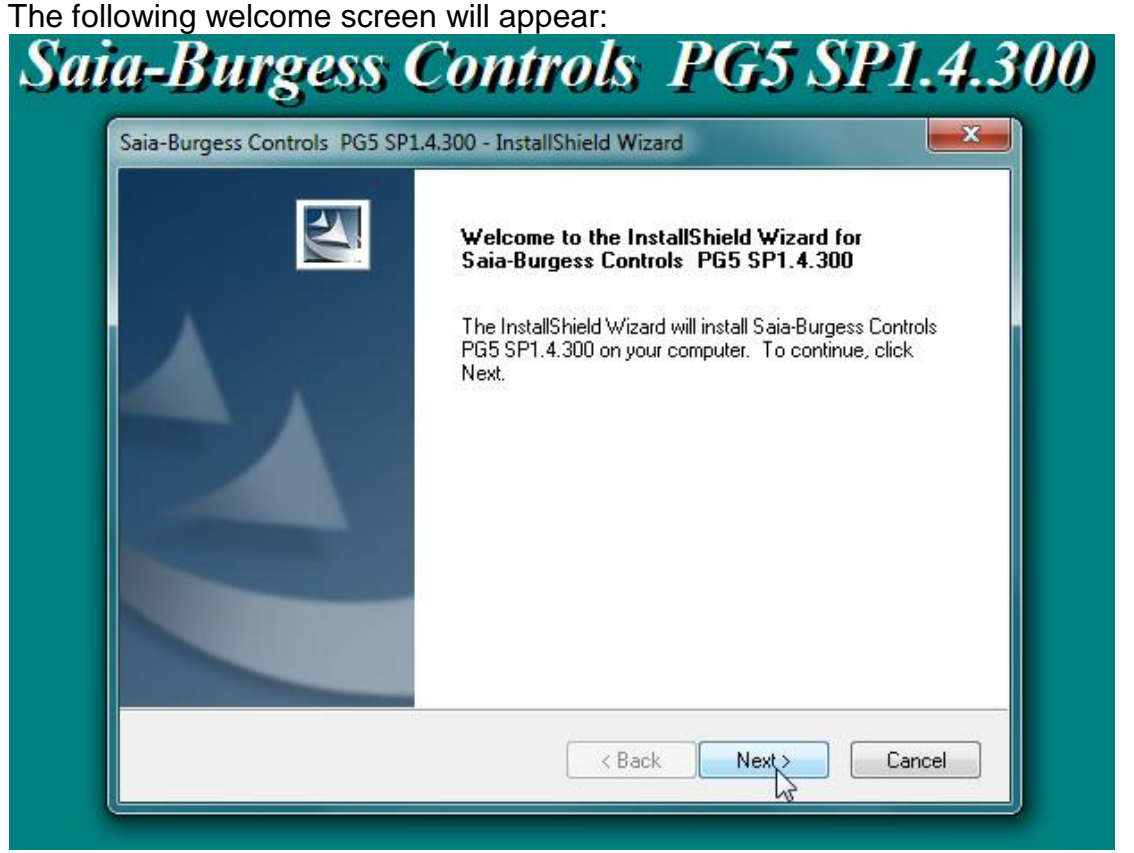

• Click "Next" for selecting your preferred language (used e.g. for the Heavac FBox libary):

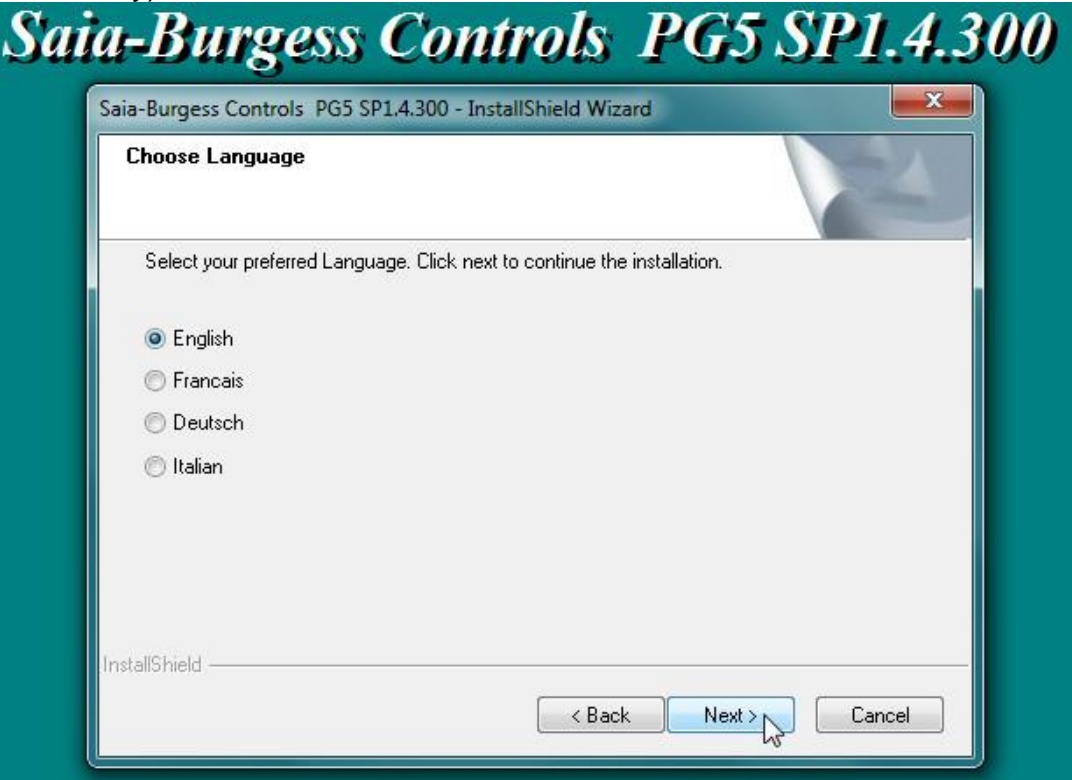

• Read the license agreement and in case you agree, click "Yes" (the agreement is required for the continuation of the installation). :

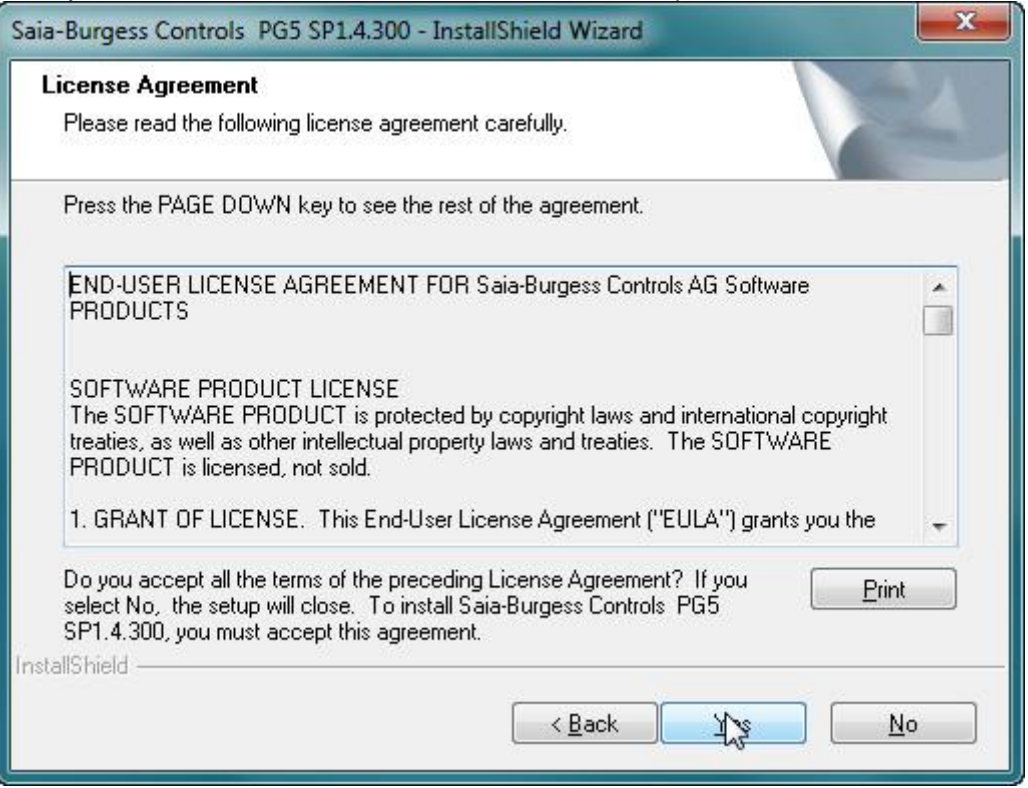

• Select the required components of PG5 to be installed (it is recommended to select all options in this window):

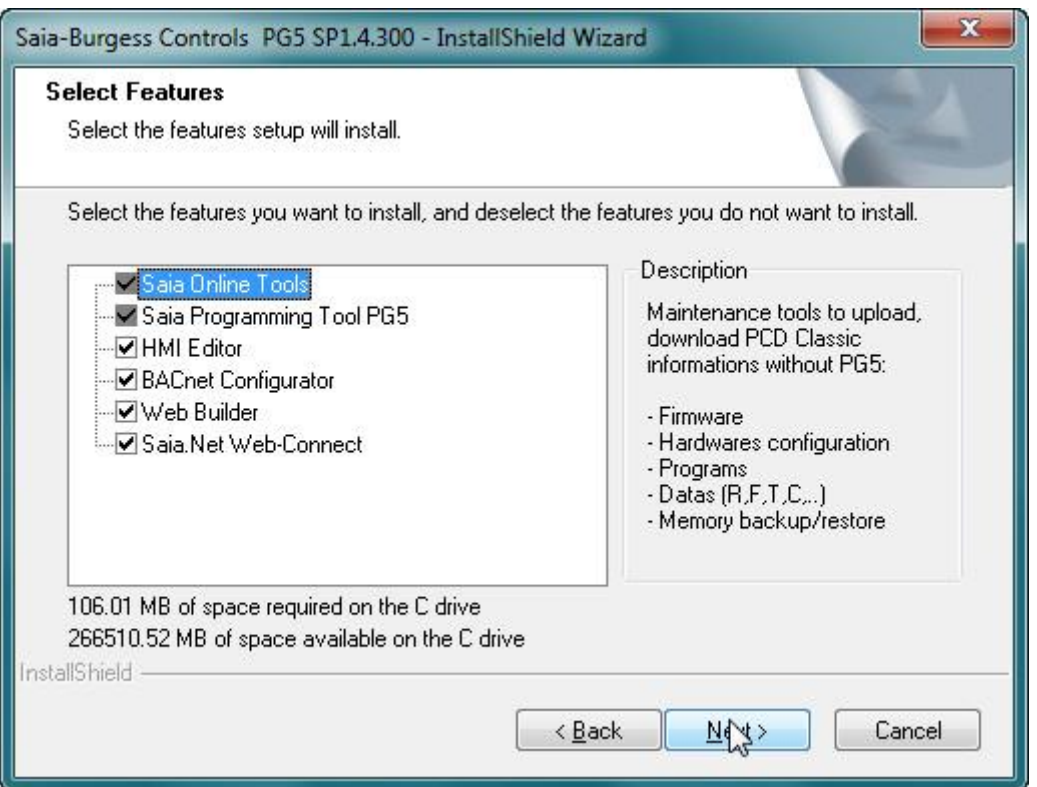

• For installing PG5 1.4 on Windows Vista or on Windows 7, it is required to change the installation folder! Therefore please click "Browse..." in the following dialog:

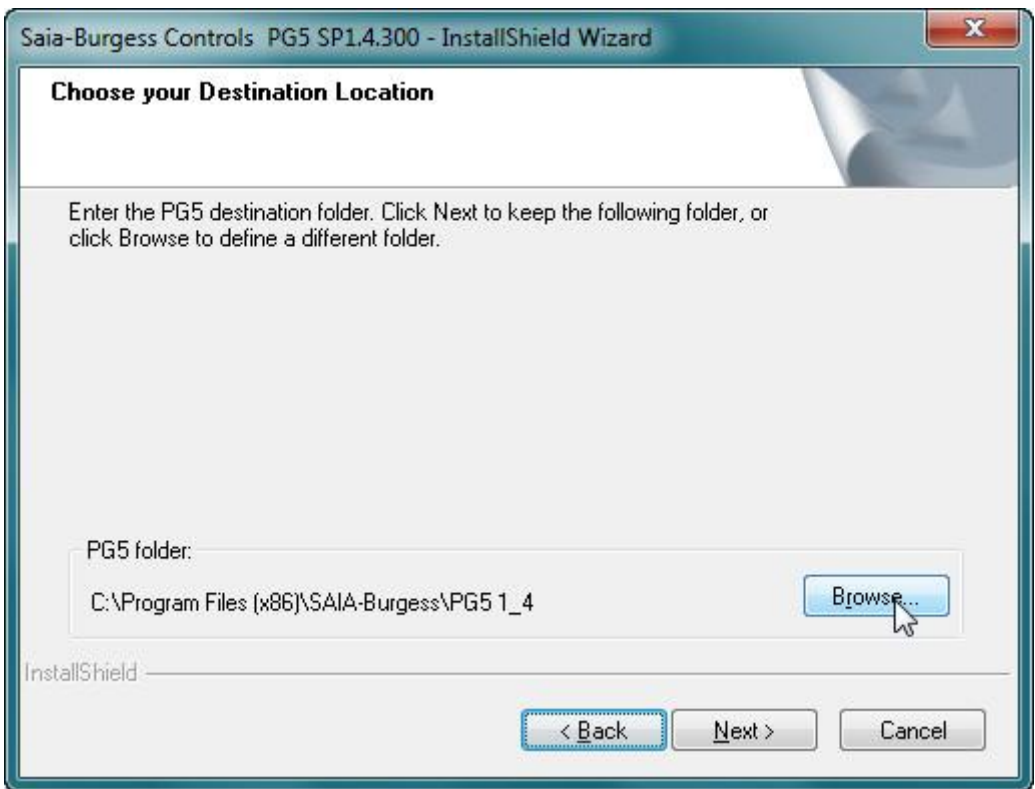

• Change the installation folder from "...\Saia-Burgess\PG5 1\_4" to "...\Saia-Burgess\PG5**\_**1\_4" (add an underscore in "PG5\_1\_4") and click "OK":

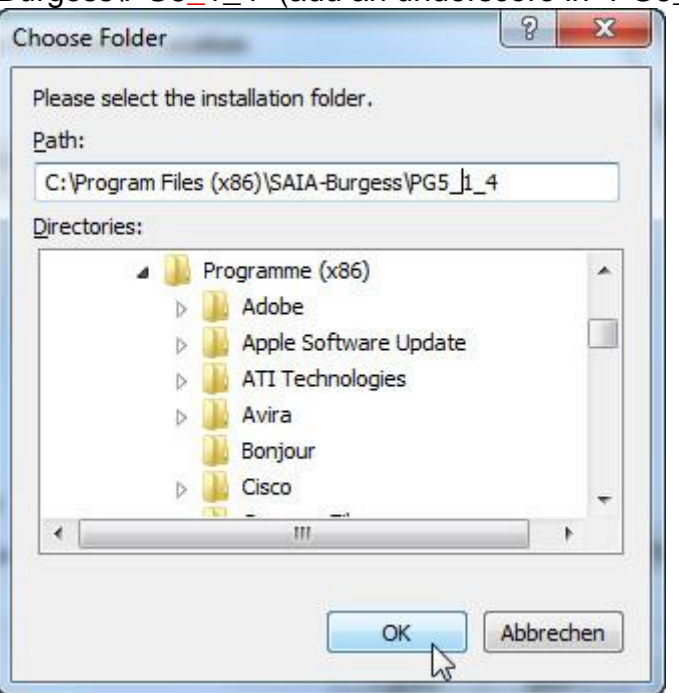

• After the installation folder has been changed, click "Next":

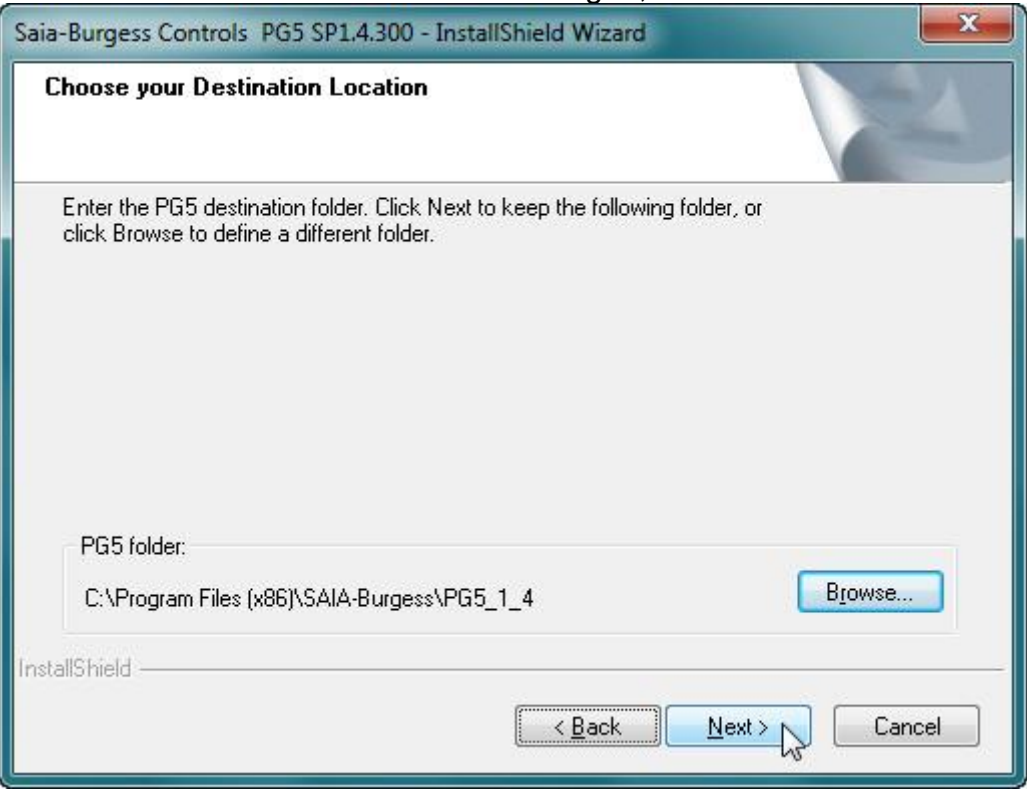

• You will be prompted to browse to your "User.key" (the file which registers your copy of PG5).

In case you do not have this file at disposal, you can leave the default path in this prompt (this will install a 90-day demo version of PG5).

PG5 can be registered later on from the menu "Help"  $\rightarrow$  "Register software..." (in this case, PG5 is to be launched as administrator as always).

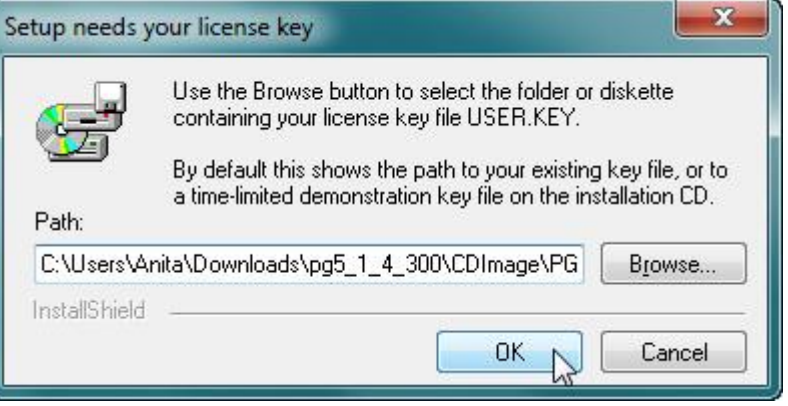

• During the installation (on a 64 bit operating system) you will be prompted to decide whether to install the driver software for the USB driver (from an unknown publisher). In this prompt, choose to install this driver anyway.

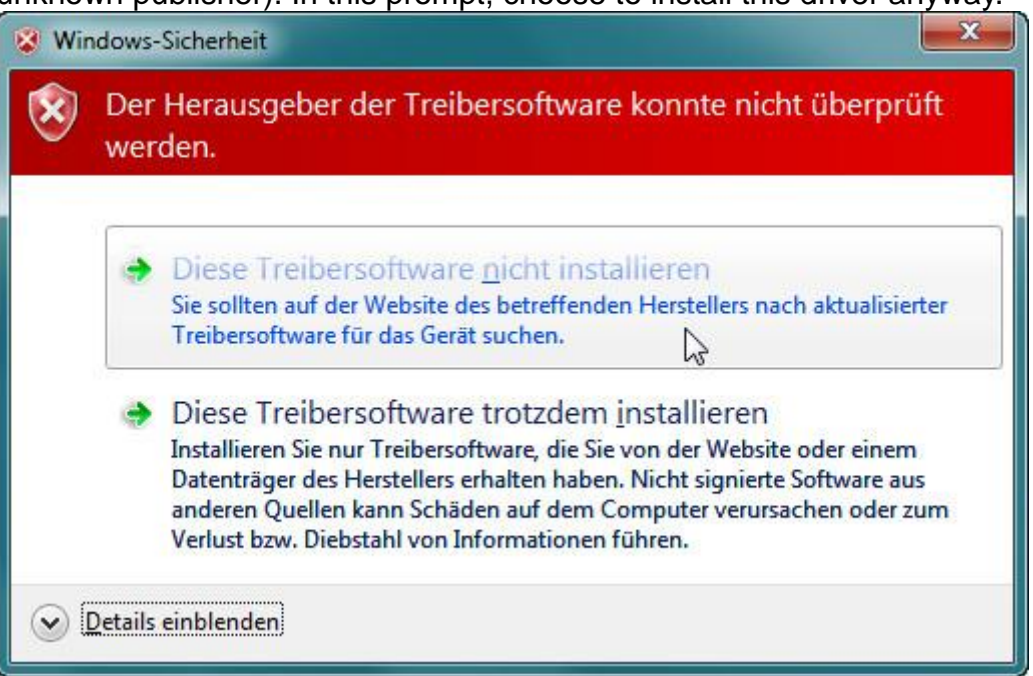

• In a next step you'll be informed that the installation has completed successfully.

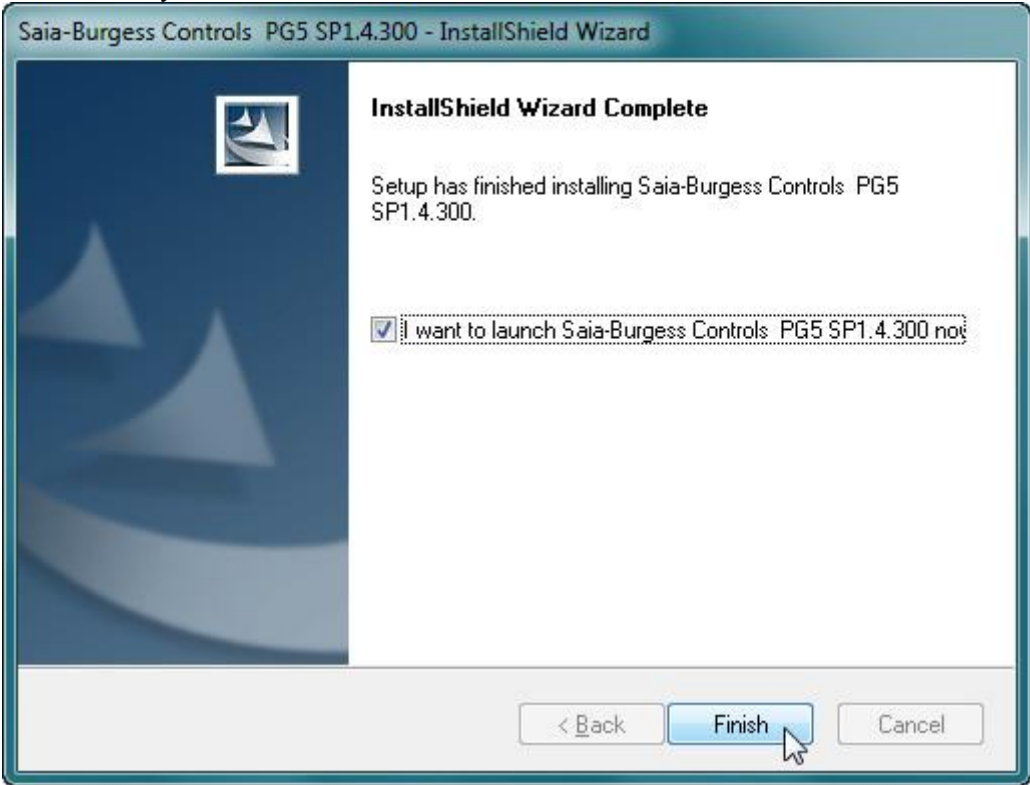

• Now PG5 can be launched from the Start Menu, from here, select the "Properties" from the launcher of PG5 (use the context menu and click "Properties"):

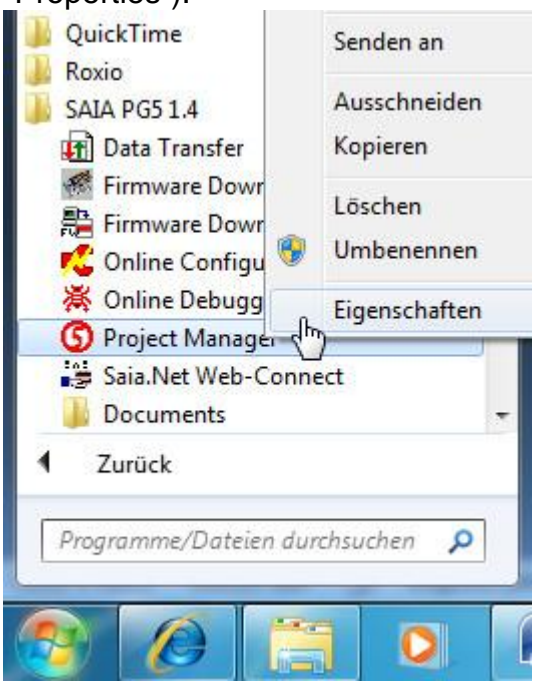

• In the tab "Compatibility" select "Probarm compatibility mode" for "Windows XP":

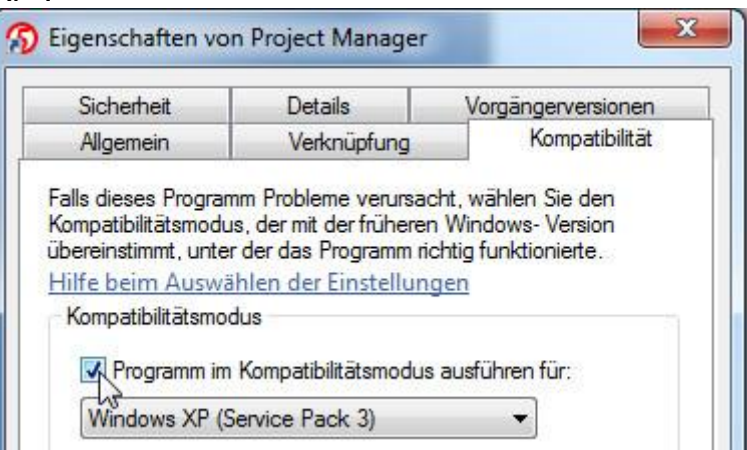

From now on you will be prompted to allow PG5 to modify computer settings every time you launch PG5. This is necessary because Windows 7 is more restrictive than Windows XP.

The base installation in now finished. The first time you launch PG5 you will be informed that Add-On tools have been installed:

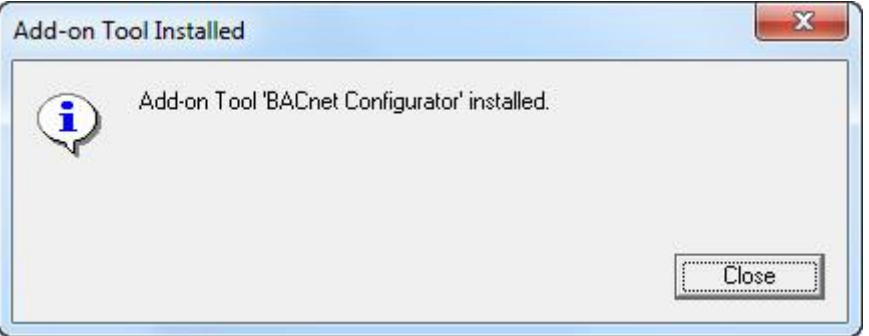

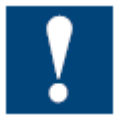

It is strongly recommended to install also the following parts (the S-Web Editor 5.14.30 for using the "HDLog to file" FBoxes and libraries, new Room controller FBoxes, corrections for PG5 1.4 etc.

### <span id="page-9-0"></span> **2.1.1 Registering PG5 1.4.300 after the installation**

In case you did not have your "User.key" at disposal during the installation you will receive an information that your PG5 is running in demo mode. In this mode you can work as usual, but only for 90 days (counting down starting with the installation date).

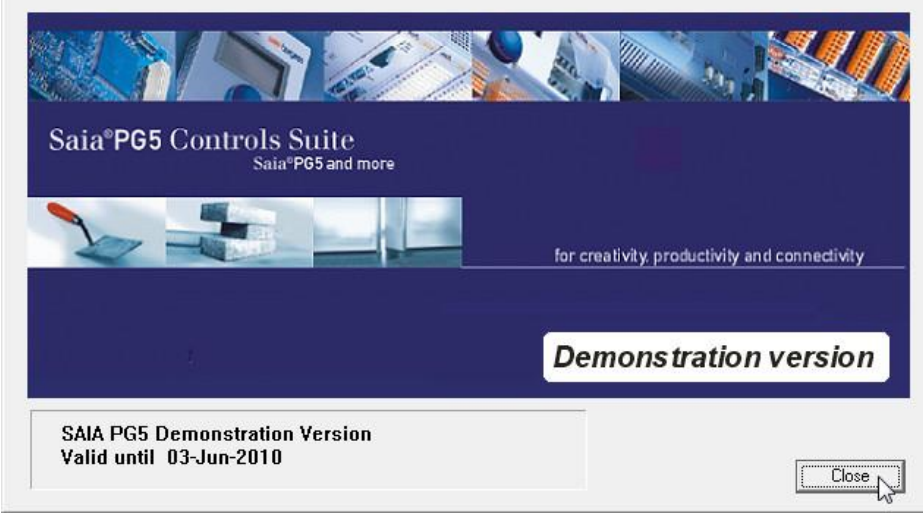

In order to avoid this message you can register your copy any time. Therefore follow the following procedure.

• Launch the "PG5 1.4 Project Manager" and select "Register Software..." from the menu "Help":

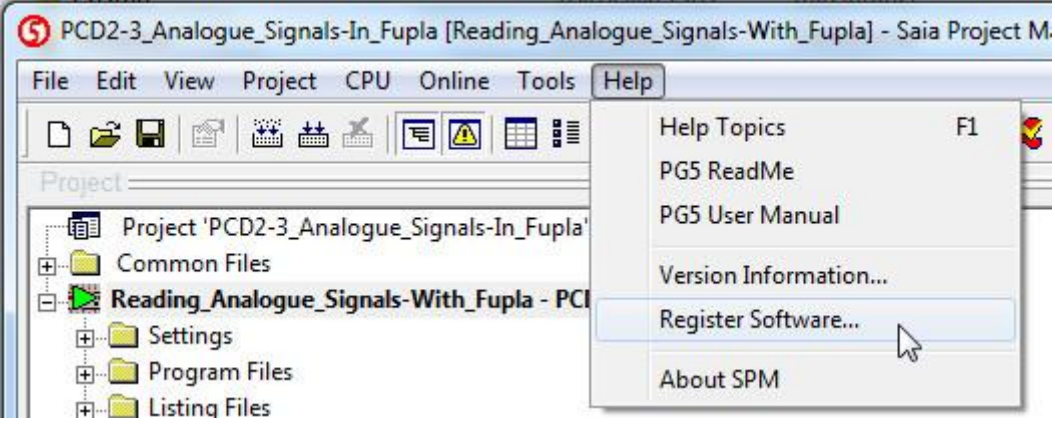

• Browse to your "User.key" file:

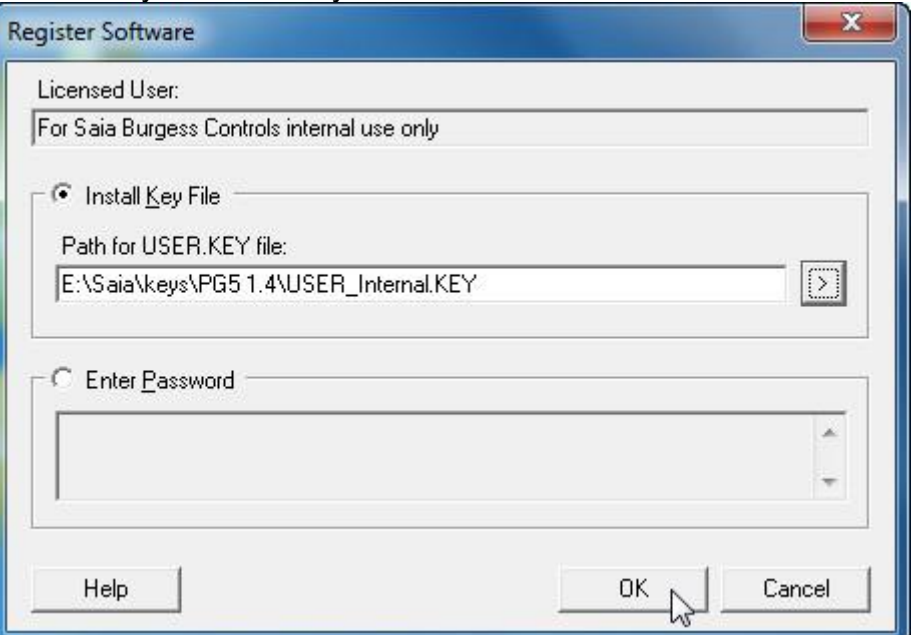

• Click "OK". The following message will appear:

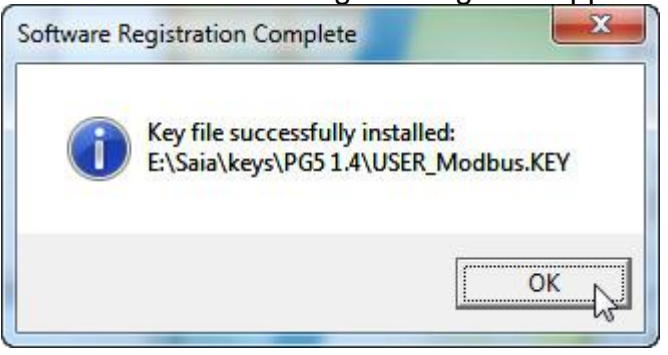

### <span id="page-11-0"></span> **2.1.2 Launching PG5 1.4.300 as Administrator**

In case the registration was not successful, or if you are not prompted to allow PG5 to modify your PC settings, it is likely you are not launching PG5 as Administrator.

If this is the case, use the context menu and click "Launch as Administrator" (sometimes necessary on Windows Vista) because PG5 always needs be executed by an Administrator.

In case this option is not available in the context menu of the launcher of PG5, please browse to the installation folder of PG5 and use the context menu directly on the file "SPM.exe":

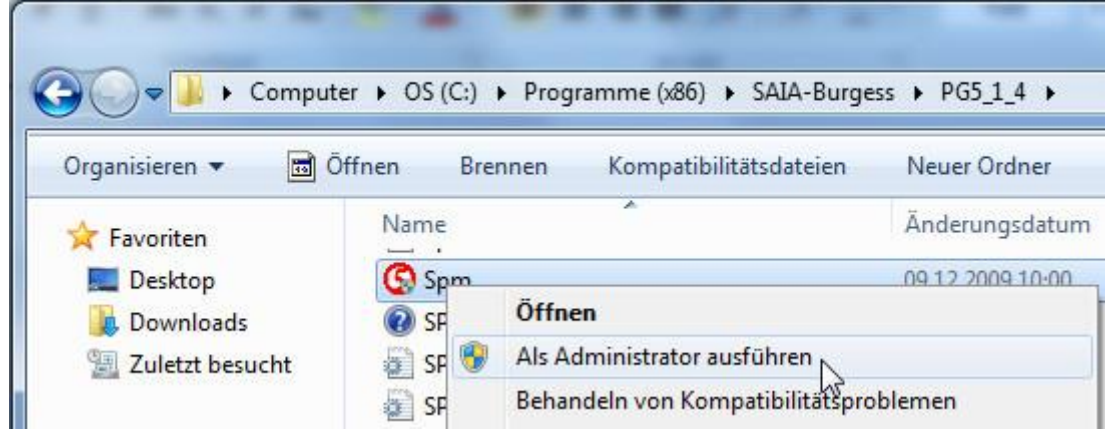

#### **Hint:**

In case you had to launch PG5 from the installation folder for launchin it as Administrator, you can create a shortcut in this folder and then copy this shortcut to your desktop.

You then can launch PG5 as Administrator from the context menu of this icon on the Desktop, in order to avoid to browse to the original file every time you need to launch PG5 1.4.

### <span id="page-12-0"></span> **2.2 Installing the S-Web Editor 5.14.30**

As PG5 1.4.300 will install the S-Web Editor 5.13.00, it is recommended to install the S-Web Editor 5.14.30 after the installation of PG5 1.4. If this is done, you can also take advantage from new features such as the "HDLog to File" functionality etc.

- Please unzip the archive "WebEditorPackage\_5\_14\_30\_(PG5\_1\_4\_300)"
- From its folder "WebEditor" launch the installer "Setup Web Editor V14.exe"

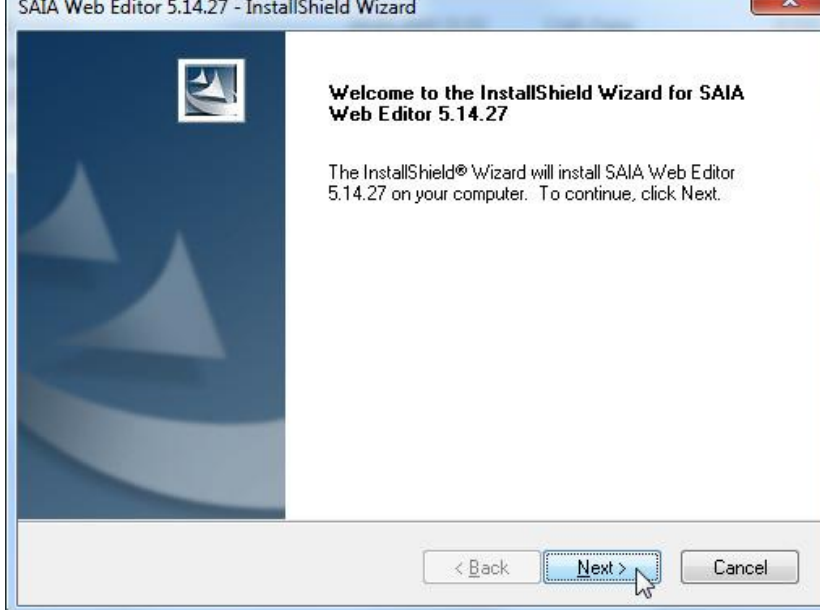

• Click "Next" and enter your user name (optional):

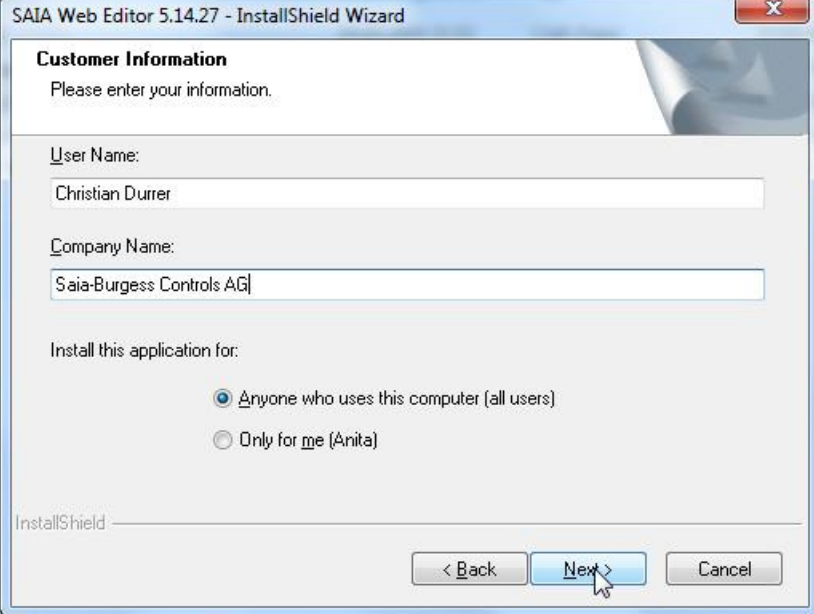

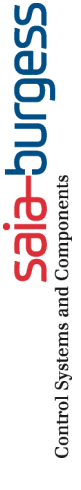

• In the next prompt, click next:

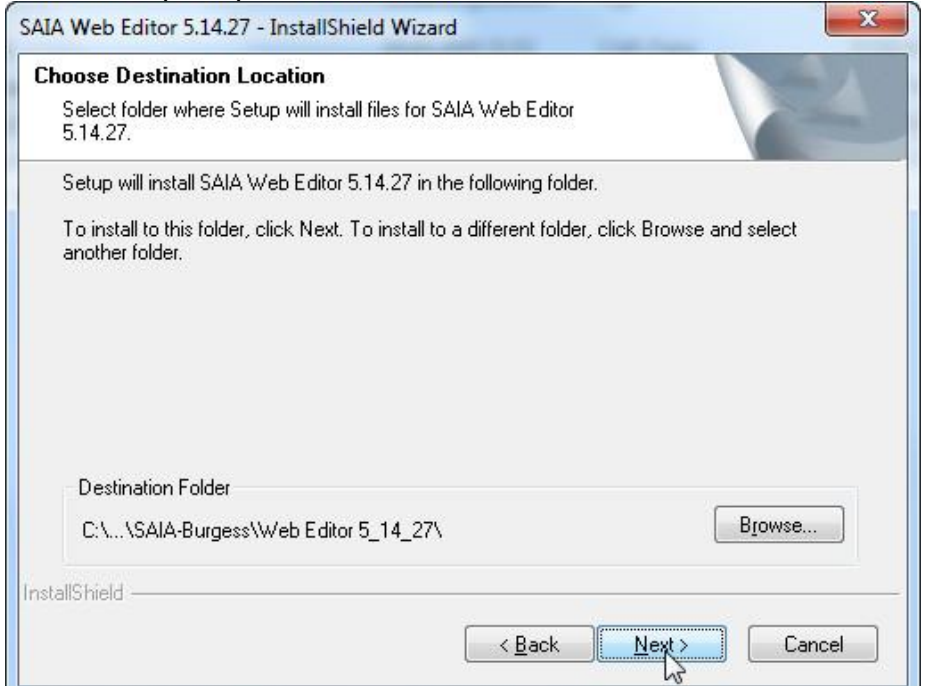

### • Select the language of the help files:

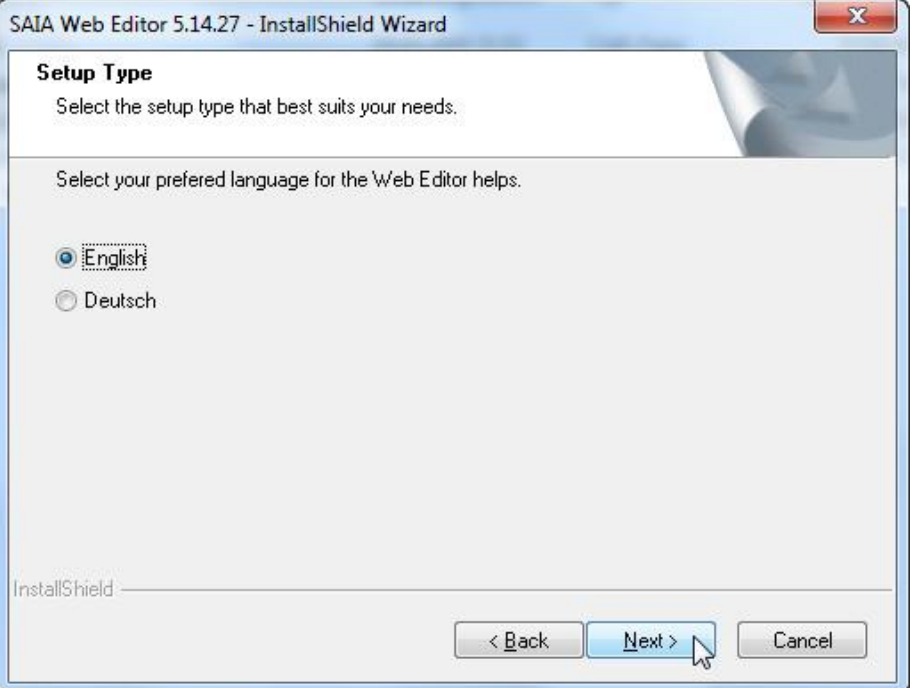

• Start the installation process:

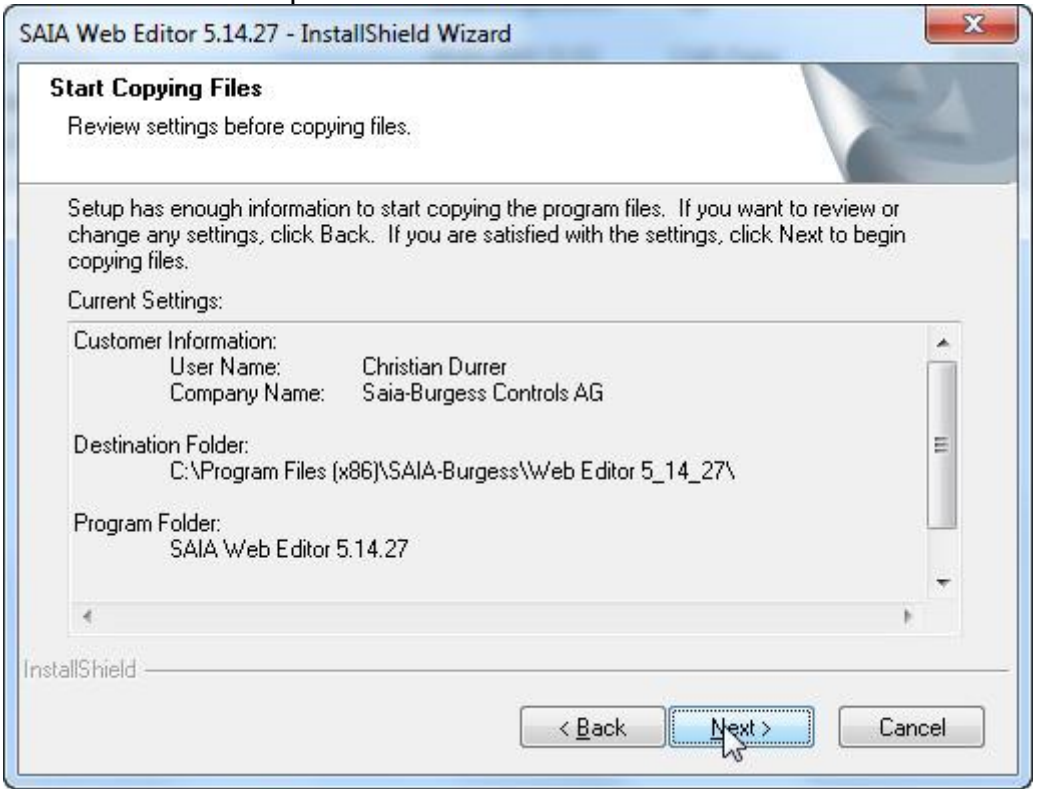

• Given PG5 is registered correctly, choose to select the user.key file from the PG5 installation path (default):

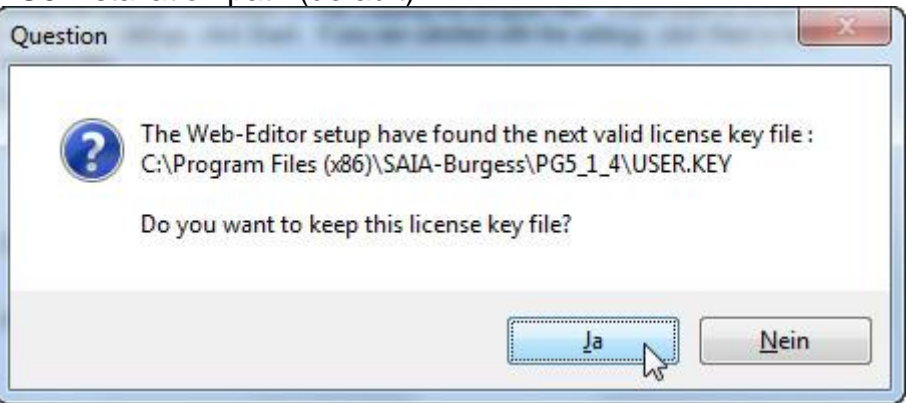

### <span id="page-15-0"></span> **2.2.1 Installing FBox libraries required by the S-Web Editor**

From the folder "FBox" of the folder "WebEditorPackage\_5\_14\_30\_(PG5\_1\_4\_300)" launch the FBox library installer for the FBox library "FileSystem25307.exe" (Saia file system library) and "HDLog V21030\_ml.exe" (the FBoxes for the HDLog to trend feature.

- Launch the file FileSystem25307.exe and agree that this will modify your PC settings.
- The following window will appear:

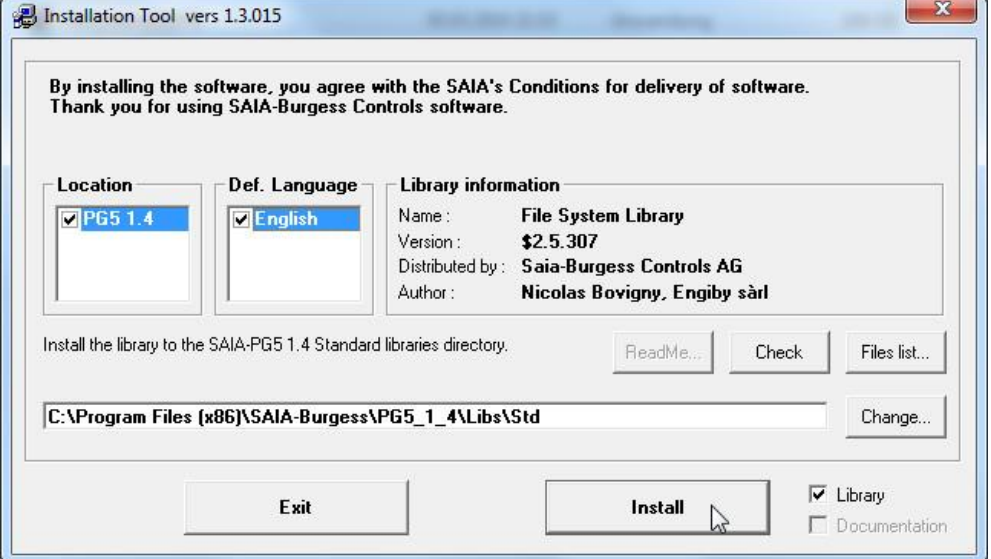

Click "Install" for installing the library.

• Repeat the procedure with the file "HDLog V21030\_ml.exe". This time, select the desired language which will be available:

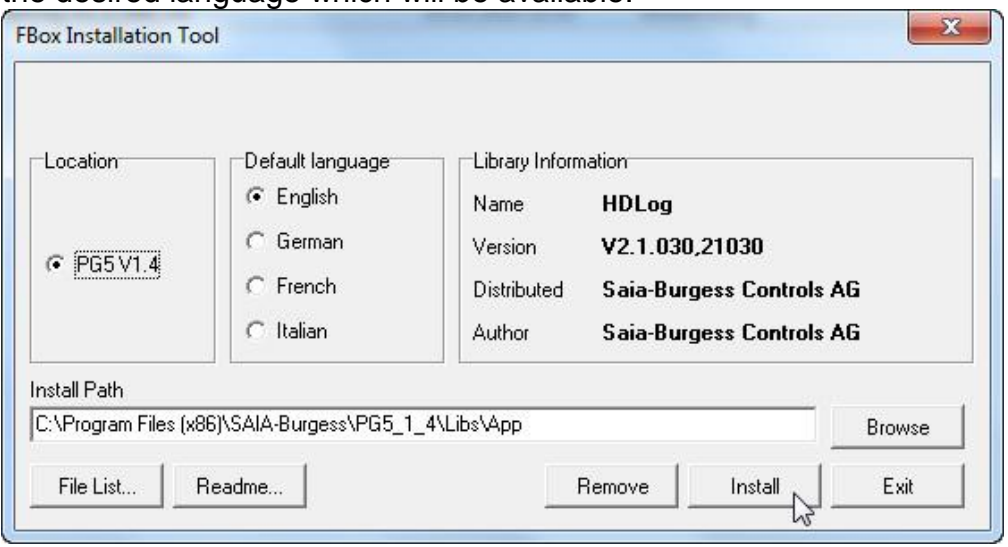

## <span id="page-16-0"></span> **2.3 Installing the latest patch for PG5 1.4.300**

Since the first release of PG5 1.4.300 several new features corrections have been realized. In order to profit from them, please install the latest patch.

Starting with patch 14 not only PG5 itself but also the most common FBox libraries are updated (given an update is available) with the same installer. For more information about the improvements installed with this patch, please refer to the Readme file which can be opened after the installation of the patch.

• Download the latest patch for PG5 1.4.300

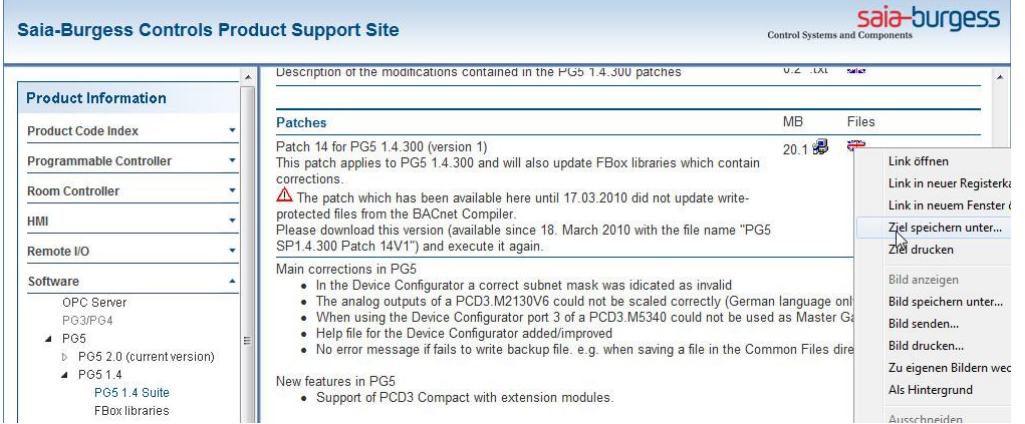

• Launch the downloaded file (at the time this document has been created the latest patch was "PG5 SP1.4.300 Patch 14V1.exe". Please agree that this installer will modify your PC settings.

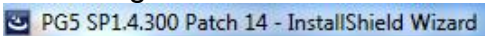

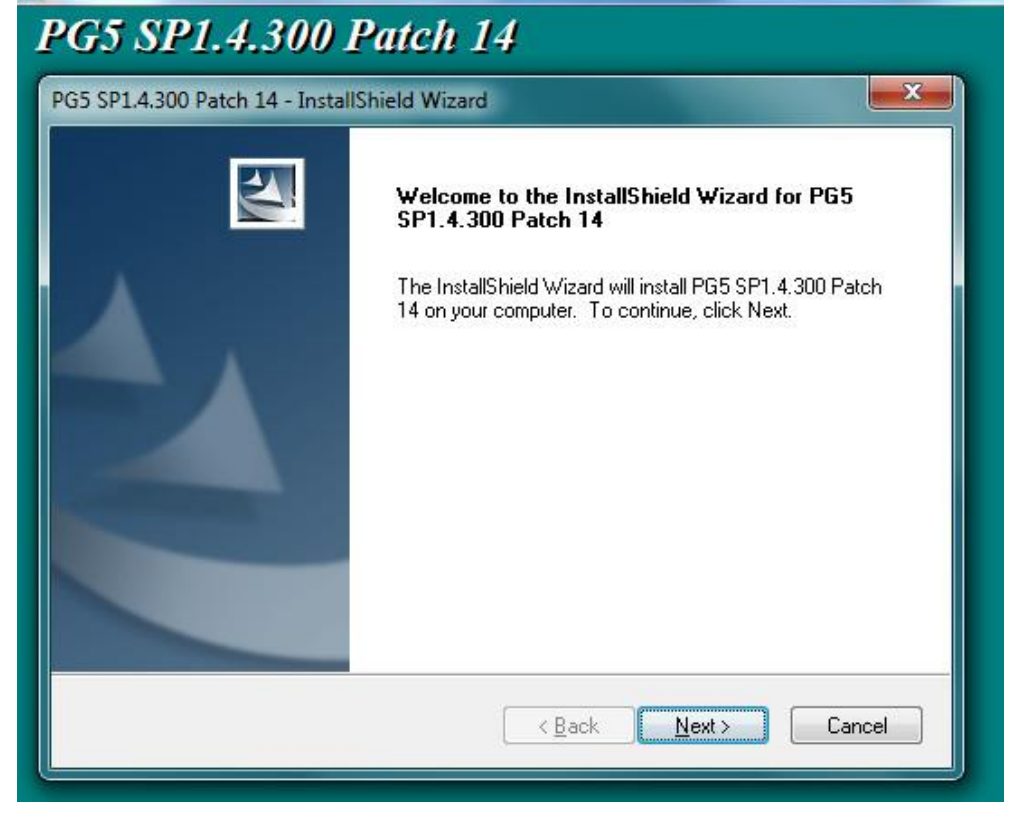

• After the installation of the patch has finished the following screen will appear:<br>
The PG5 SP1.4.300 Patch 14 - InstallShield Wizard

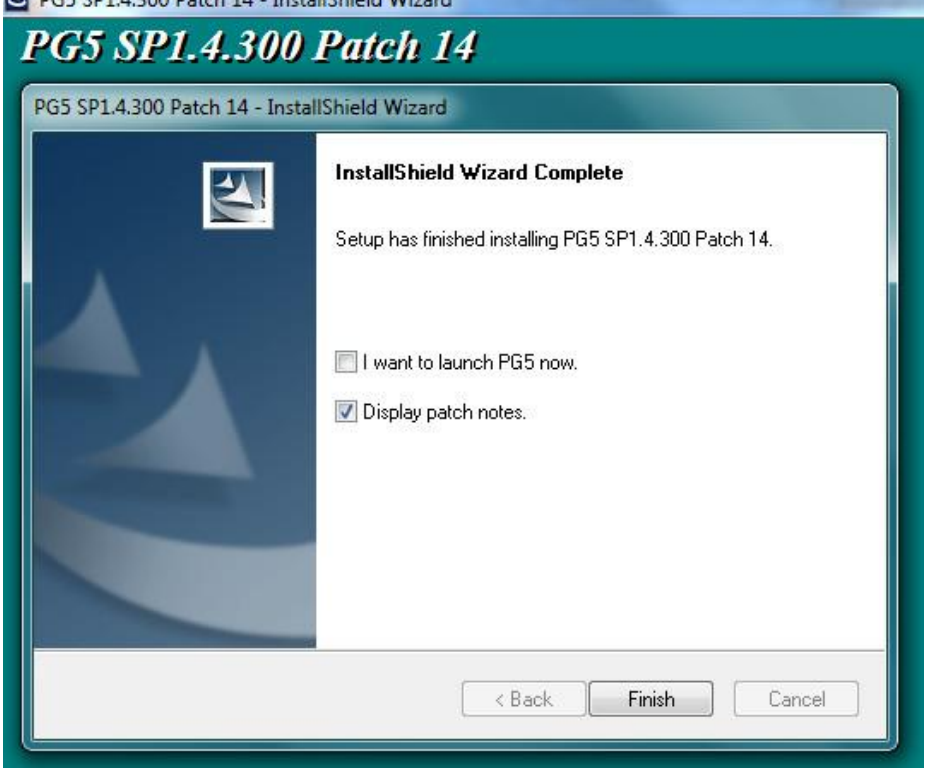

For an overview over the installed improvement, click "Finish" while the "Display patch notes" is active (optional, this checkbox can also be disabled).

## <span id="page-18-0"></span> **3 Installing the USB driver for PCDs on a 64 bit system**

At the time PG5 1.4.300 has been released, it has not been compatible with 64 bit operating systems. Since then, a new USB driver (together with new USB device files for Windows) has been developed which is compatible with 64 bit versions of the following operating systems:

- Windows XP SP3
- Windows Vista SP1
- Windows 7

Because this new driver will replace the existing USB device files from Windows, other programs (e.g. the VSP USB driver, Scada systems etc.) which also use the USB port from the PCD will fail to use the new USB driver.

This is the reason why this new USB driver is not automatically installed with the latest patch, but why it needs to be installed separately (after the installation of the latest patch).

## <span id="page-18-1"></span> **3.1 Getting the installer for the 64-bit USB driver**

Since January 2011 the installer for the new USB driver is downloadable from the support site [www.sbc-support.ch.](http://www.sbc-support.ch/)

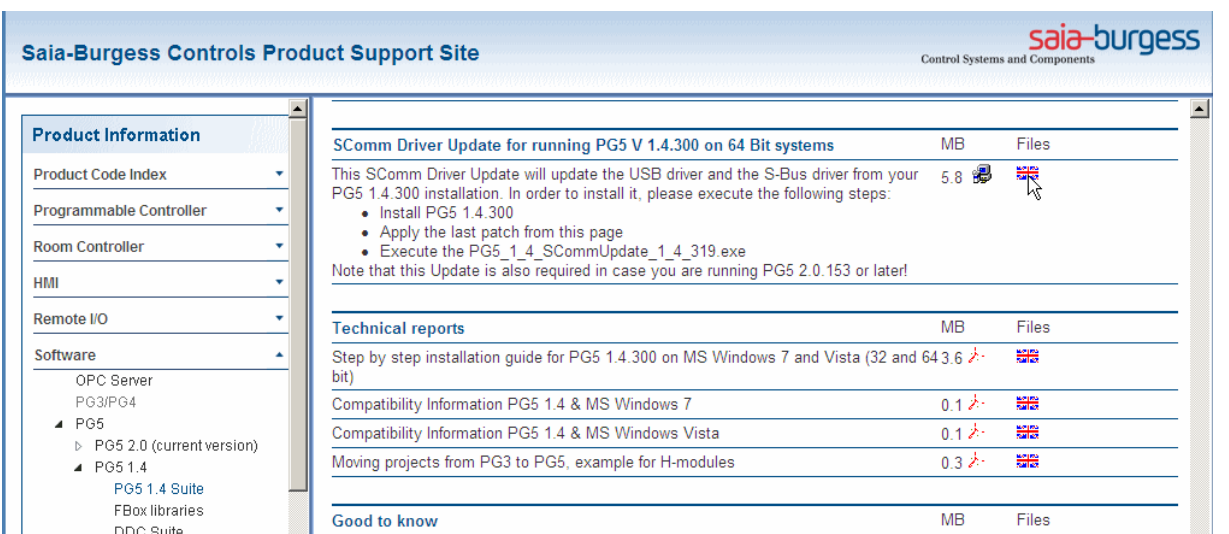

This installer is called:

• PG5 1 4 SCommUpdate 1 4 321.exe (the last number can vary)

## <span id="page-18-2"></span> **3.2 Installation**

Once you have the installer for the USB driver together with the latest version of the SComm (S-Bus driver), proceed as following (after all other steps described in this document have been executed):

• Launch the installer (agree that this installer "PG5\_1\_4\_SCommUpdate\_1\_4\_321." will modify your PC settings). The following welcome screen appears:

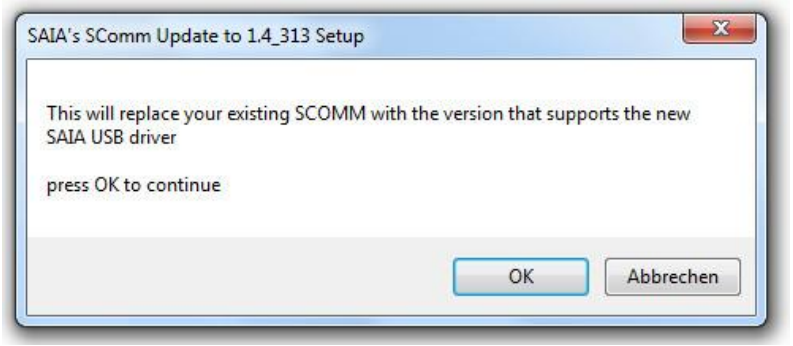

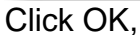

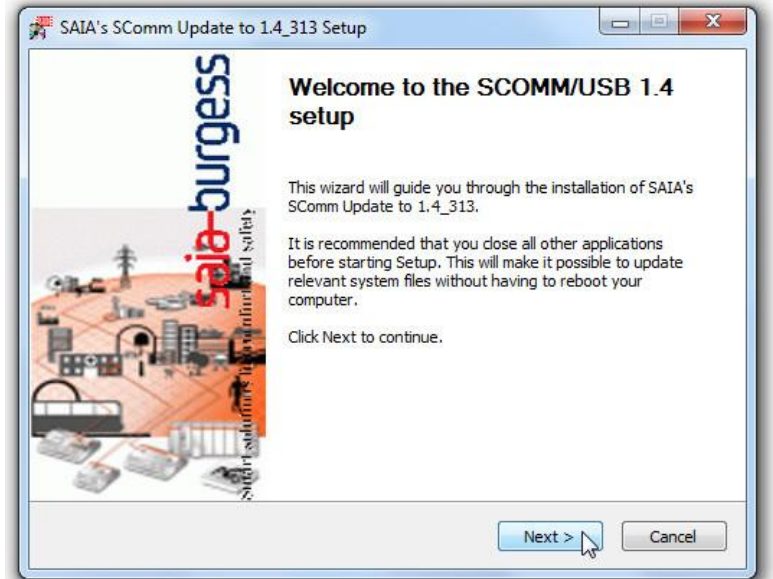

and then next

• In a next step, select the components to be installed. In this window, please choose the first two options from the window, the "SComm Dlls" and the "SAIA USB":

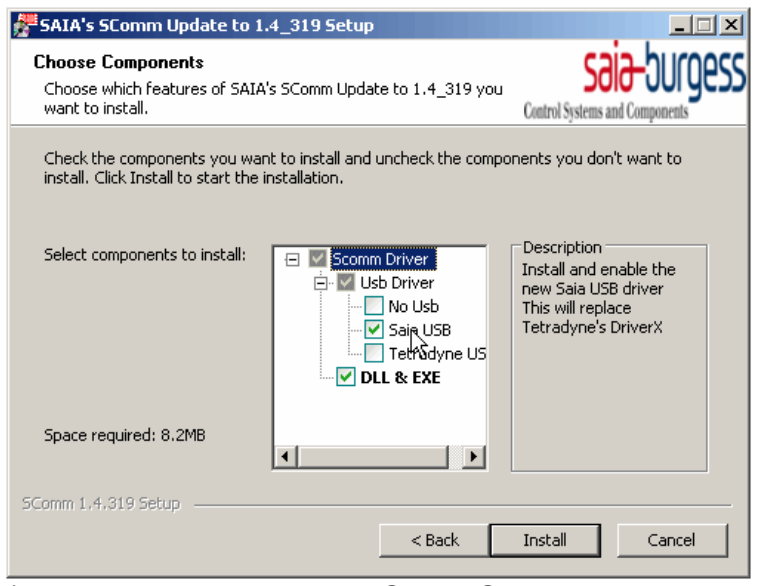

(make sure you select the Saia USB and not the Tetradyne USB!)

• After having clicked "Install" the USB definition files for PCD devices and the S-Bus driver for PG5 1.4.300 will be installed (during the installation another prompt will open and close automatically while the USB files are installed). The Installer will finish with the following message:

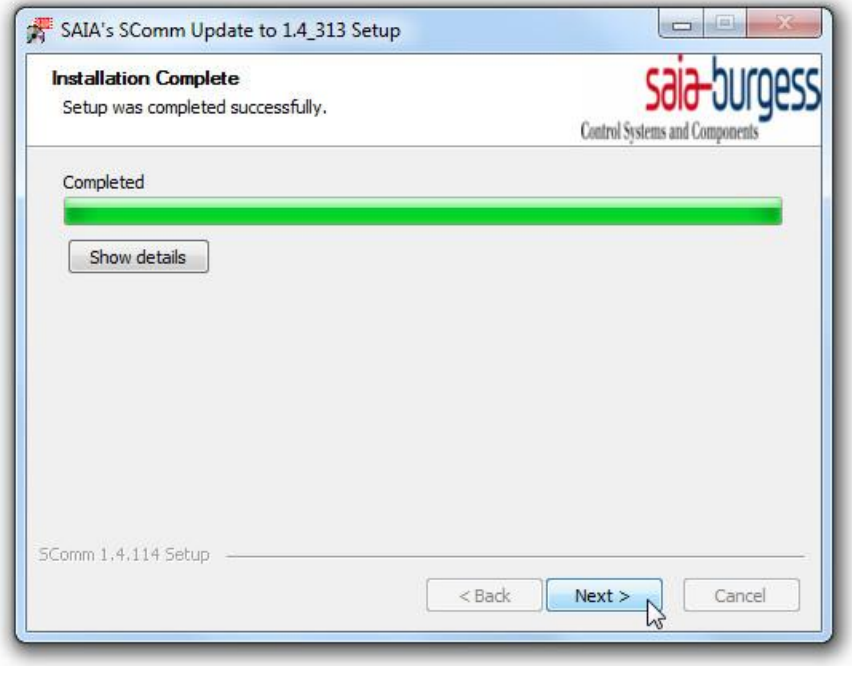

### <span id="page-20-0"></span> **3.3 First connection of a PCD via USB**

Once the SCommUpdate has been installed, connect a PCD to the USB port of your PC. The first time an USB device is connected to a USB port of the PC the driver should be installed automatically. If this is not the case, please proceed as following:

• Open your the Windows control panel and select "Show devices and printers" (in the section "Hardware and Sound":

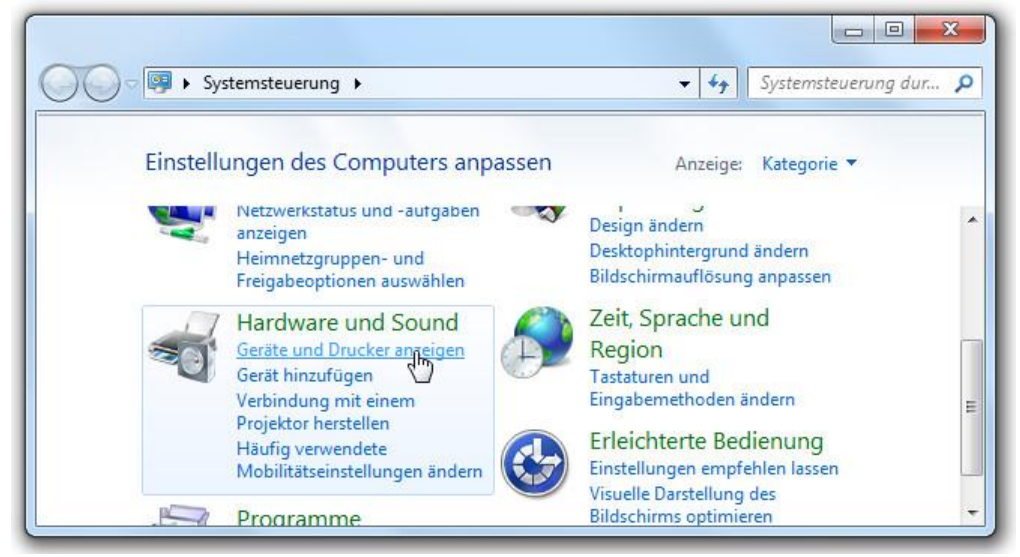

• On the icon "Saia S-Bus" open the context menu (right click) and select

"Properties":

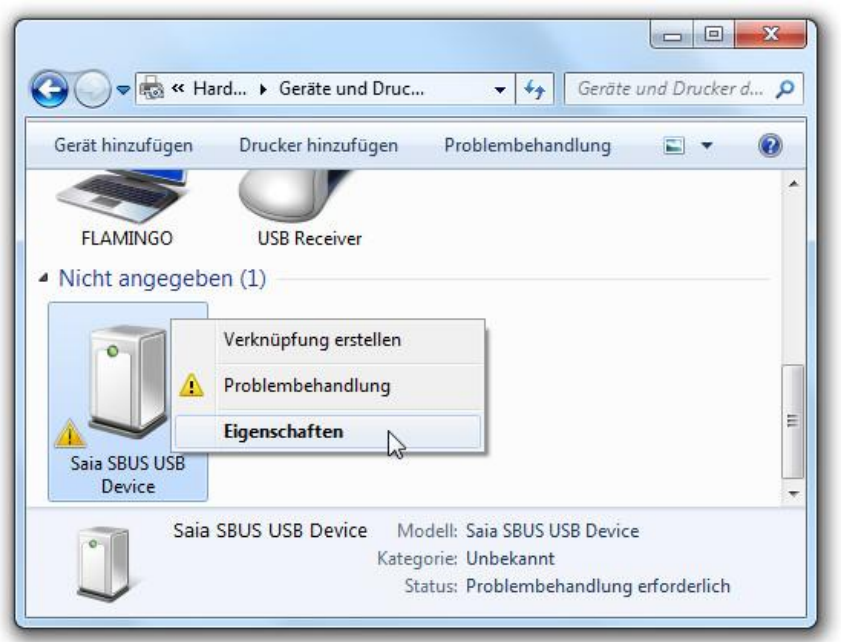

• In the appearing window, select the tab "Hardware" and on this tab, select "Properties":

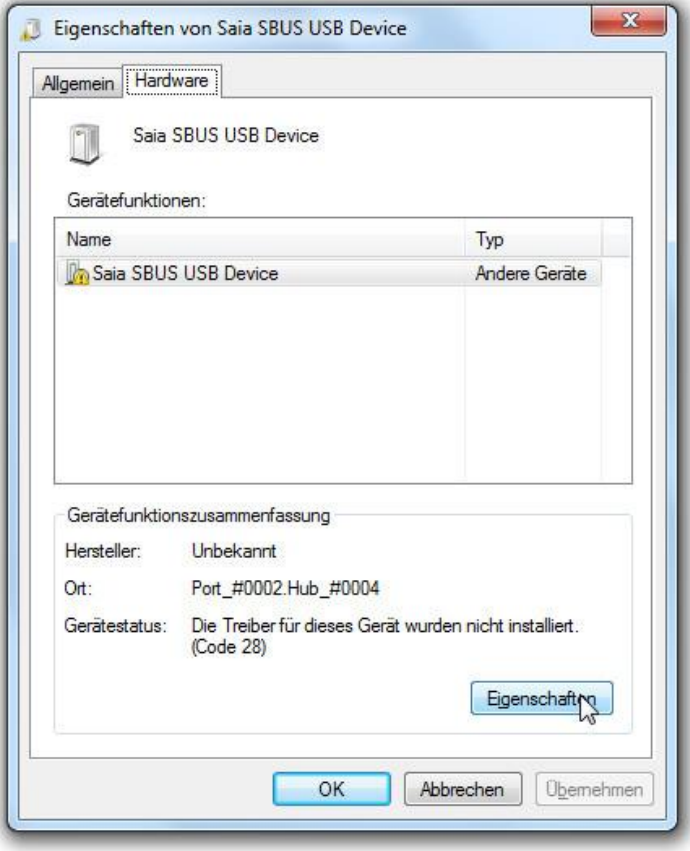

• In the next window, select "Change settings":

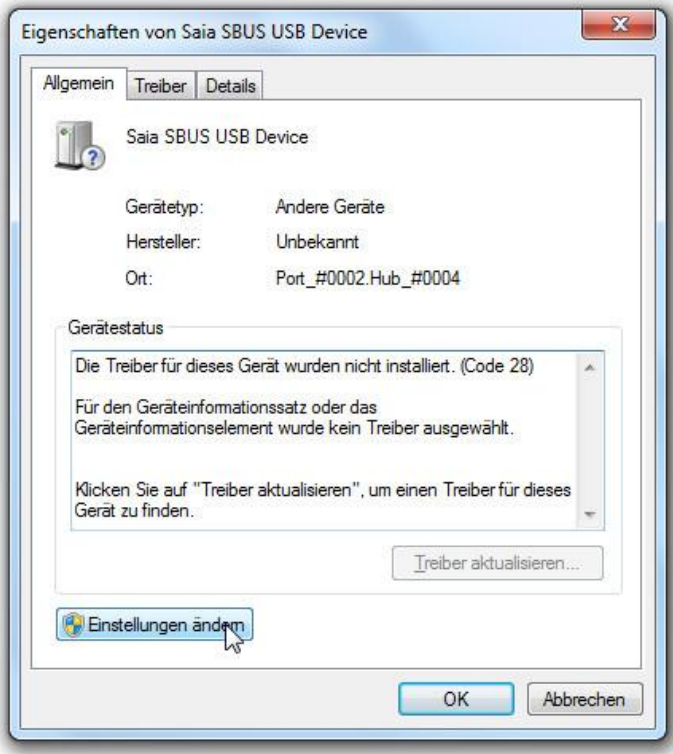

• Now change to the tab "Driver" and select "Update driver...":

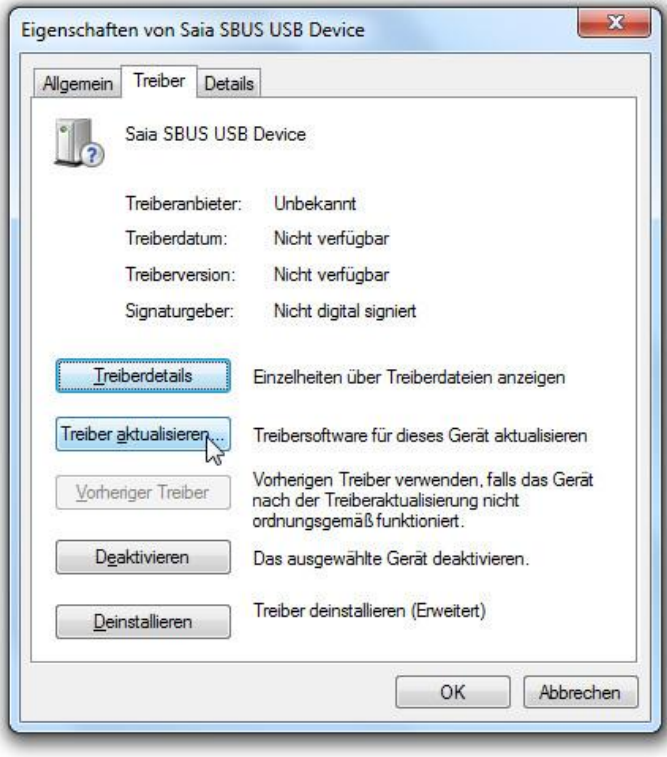

• In the next window, select "Search on PC for driver software":

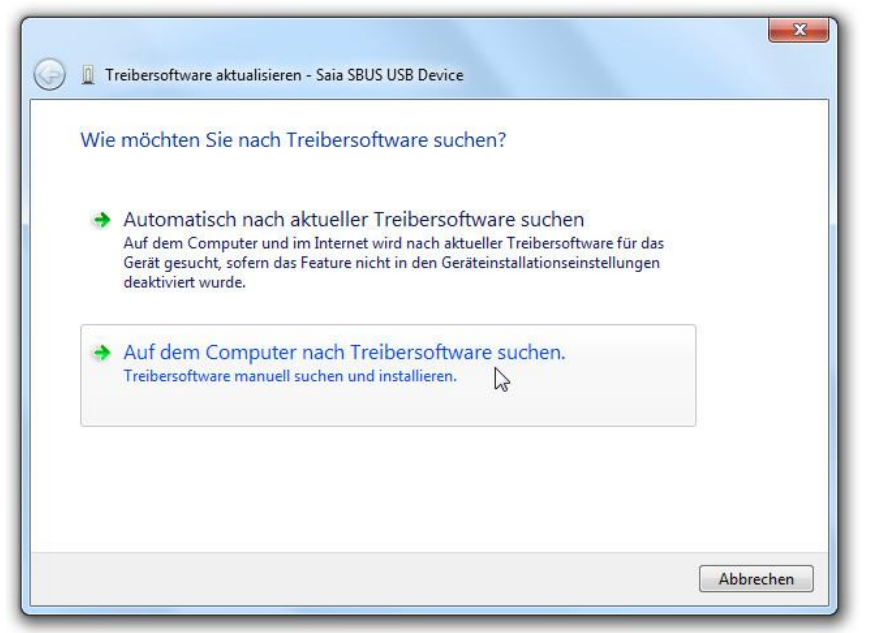

• Select "Browse" in the next window:

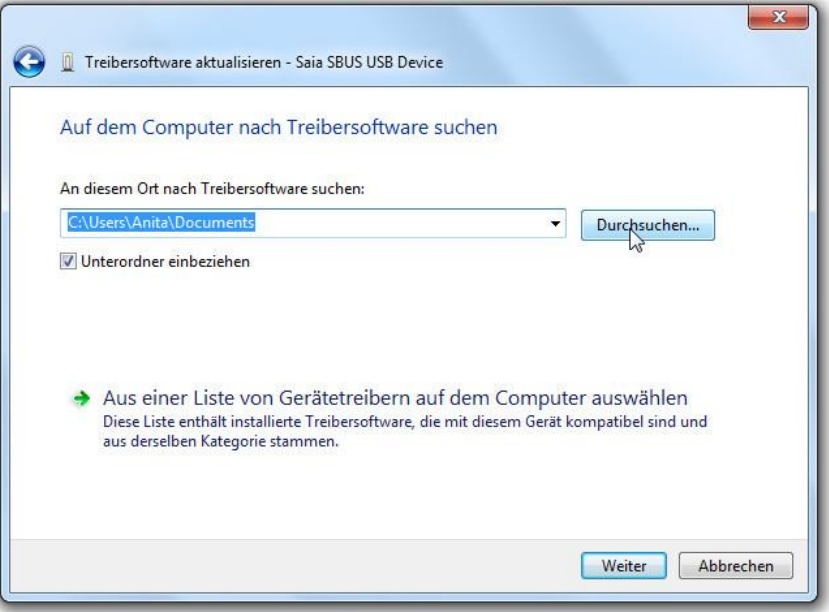

• Browse to the installation folder from PG5 1.4. By default this path should be: C:\Program Files (x86)\SAIA-Burgess\PG5\_1\_4\Drivers\SaiaUsb (select the folder "Drivers\Saia USB"):

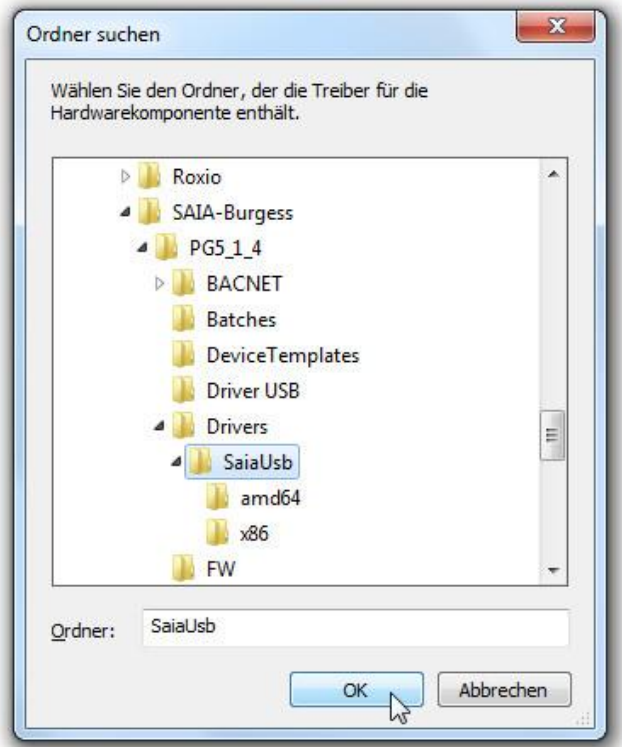

• After having selected the right path (C:\Program Files (x86)\SAIA-Burgess\PG5\_1\_4\Drivers\SaiaUsb), click "OK" and then "Next":

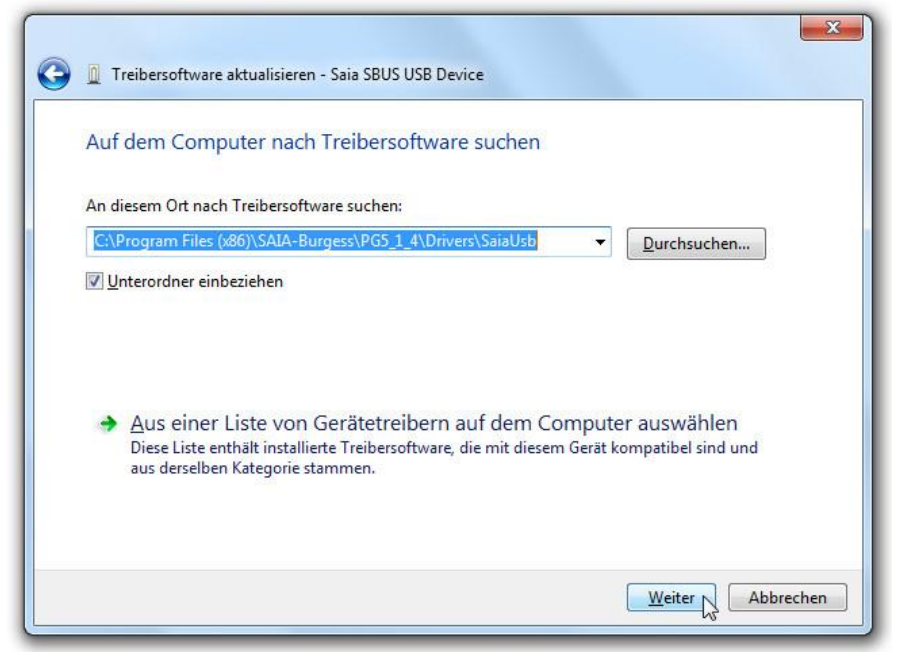

• You will be prompted whether you want to install this device driver. Click "Install" (and optionally select "Always trust software from Saia-Burgess Controls AG" beforehand):

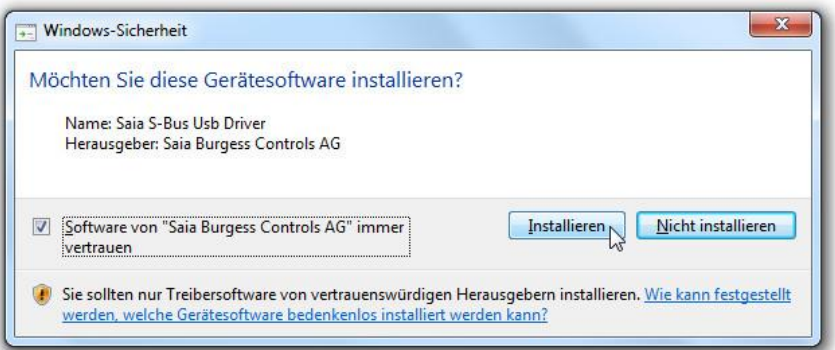

• Please be patient during the installation process, this can take several minutes:

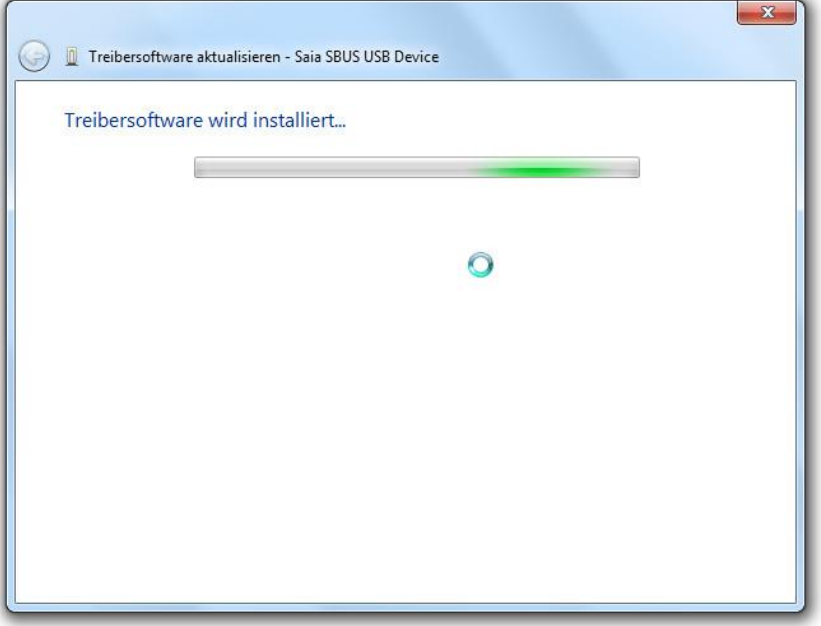

• Once the driver is installed, the following window will appear:

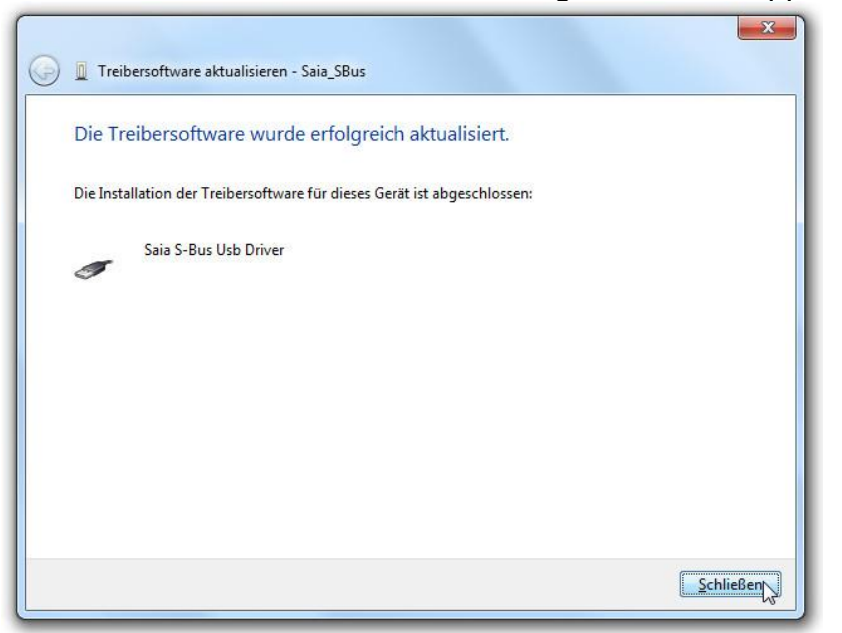

From now on you can use the USB port on your Windows 7 installation.

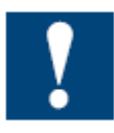

In case you are using PG5 1.4 and PG5 2.0 on the same PC, please install the SCommUpdate for PG5 1.4.300 and for PG5 2.0 (for that both installations from PG5 are using the same USB device). The installer for the SCommUpdate 2.0 can be obtained from your local sales office.